## aeroqual

# Connect directly to monitor using ethernet

Configure your monitor so you can view data using its in-built software, Aeroqual Connect.

Written By: Tanya Taylor

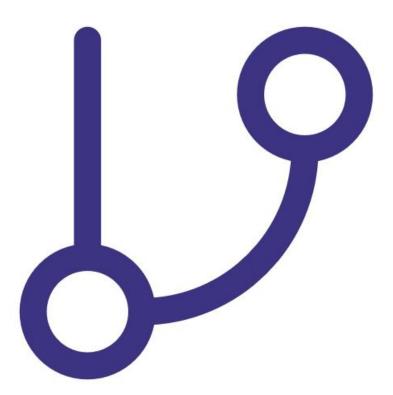

## INTRODUCTION

This method of connection is for initial set up and when use of the monitor's inbuilt Wi-Fi is unavailable or limited. It is commonly used by engineers when they are onsite with the monitor to perform routine maintenance or calibration.

This method securely connects you to Aeroqual Connect software running on the ePC.

#### Step 1 — Communication settings

| ettings               | > System                 | Sensors              | Communications          | Legacy                   |
|-----------------------|--------------------------|----------------------|-------------------------|--------------------------|
| Alerts                | Serial number            | Aeroqual Sensor Port | Remote config interval  | AQM ID                   |
|                       | AQS-VIRTUAL-01           | COM 1 *              | Every minute Y          | 1                        |
| ensor List            | Name                     | Poll interval        | Remote config server    | Communications port      |
| Data Filters<br>About | AQS-VIRTUAL-01           | Every 5 seconds Y    | Production server ~     | COM 2                    |
|                       | Instrument type          | Poll time-out        | VPN Server              | Auto data report enabled |
|                       | AQS1 Y                   | 1.5 seconds ×        | Production ~            |                          |
|                       | Software version         | Active Sensors       | Offline reboot interval |                          |
|                       | 1.13.7 ~                 | NO2 PM10             | 24 hours Y              |                          |
|                       | Time zone                | Leq_1h Lmax_1m       | Ethernet mode           |                          |
|                       | (UTC) Coordinated Ur     | Add new sensor Y     | Direct (DHCP server) Y  |                          |
|                       | Summer time adjusted     |                      |                         |                          |
|                       | Summer time adjusted     |                      |                         |                          |
|                       | Location                 |                      | -                       |                          |
|                       | -36.879998, 174.67188    |                      | WIFI mode               |                          |
|                       |                          |                      | Client                  |                          |
|                       | Default averaging period |                      | WIFI SSID               |                          |
|                       | 1 hour Y                 |                      | my wifi                 |                          |
|                       | Service time-out         |                      | Hidden SSID             |                          |
|                       | 24 hours ~               |                      |                         |                          |
|                       | Maximum SMS alerts per   |                      | WIFI password           |                          |
|                       | month                    |                      | XXXXXXXXXX              |                          |
|                       | 50                       |                      | WIFI IP address         |                          |
|                       | Restart instrument       |                      | 192.168.0.101           |                          |

You can only use this method if **Direct (DHCP server)** is already configured as the **Ethernet mode** within the **Configure** app.

#### Step 2 — Check internal cable

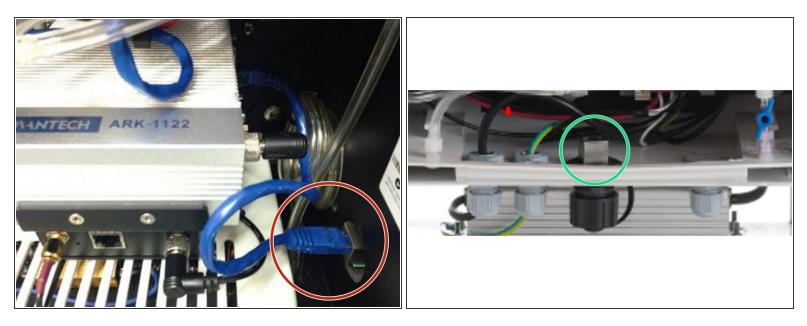

- Make sure the short blue ethernet cable is connected between the ePC and the external port of the monitor.
- In the AQM 65, the port is on the side wall.
- In the AQS 1 and Dust Sentry, the ethernet plug is on the floor of the monitor.

#### Step 3 — Connect external cable

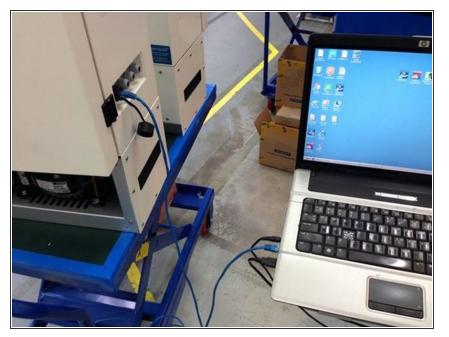

 Connect an Ethernet cable from the outside wall of your monitor to your laptop.

#### Step 4 — Log in to Aeroqual Connect

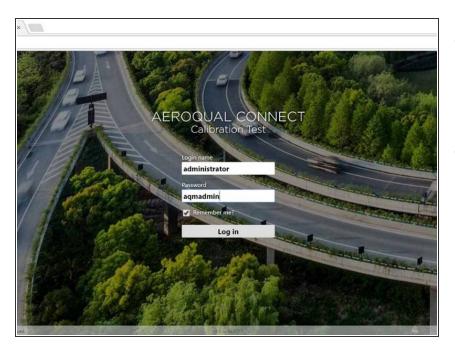

- Open a new browser tab and enter 10.10.0.1 in to the address bar.
  10.10.0.1 is the local IP address of your monitor.
- When the login screen appears, log in as the default administrator:
  - Login name: administrator
  - Password: aqmadmin.

### Step 5 — Home screen

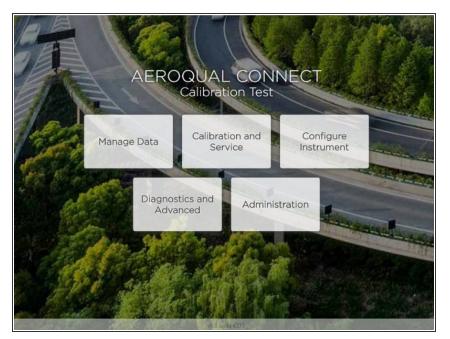

• The Aeroqual Connect home screen appears.

For further support, contact <u>Technical Support</u>.